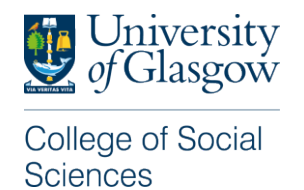

## Guidance for Applying for a College of Social Sciences PGR Funding Opportunity

This guidance is for applicants who wish to apply for a PGR Funding Opportunity within the College of Social Sciences through the University of Glasgow Scholarships Application Portal.

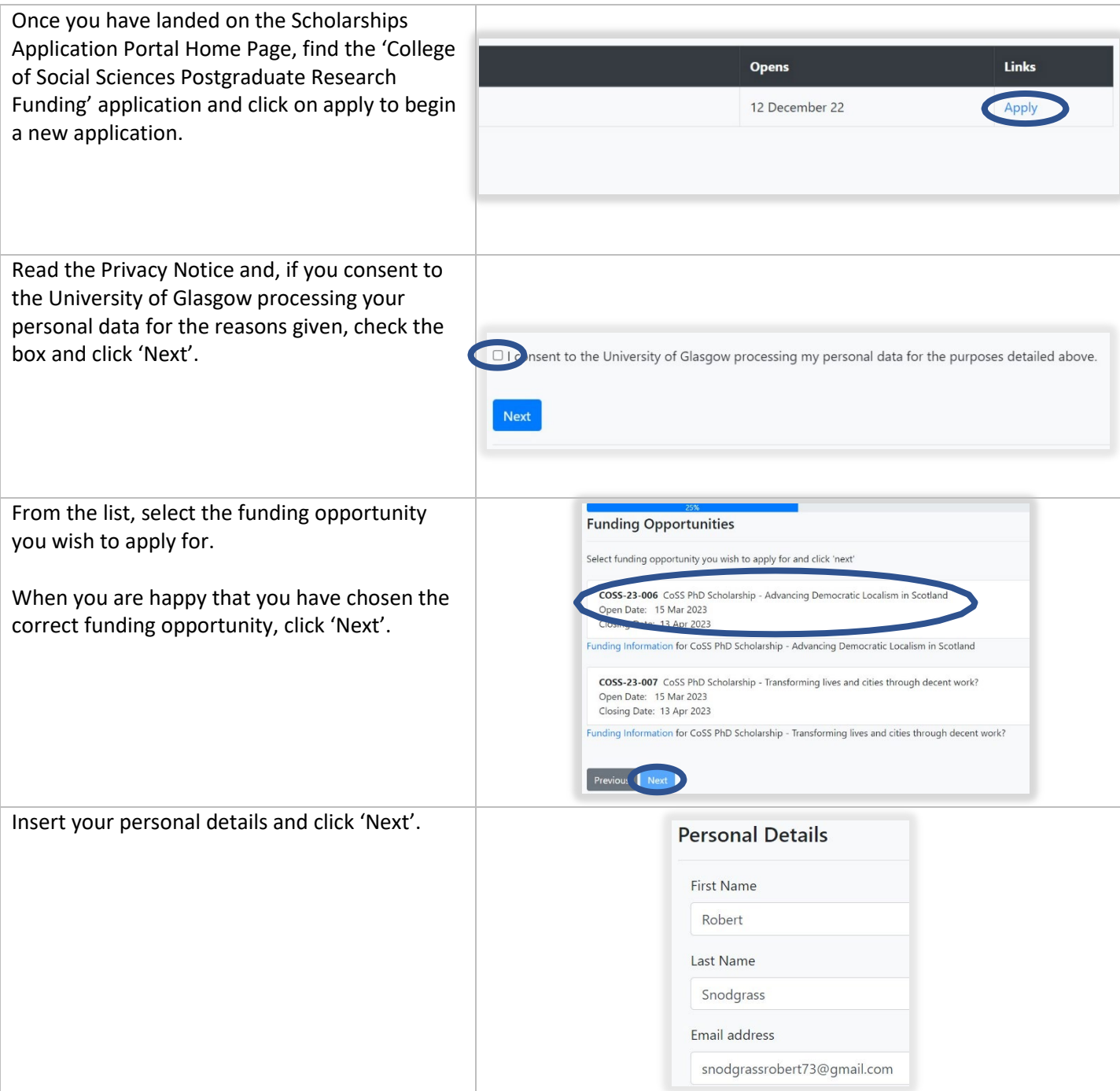

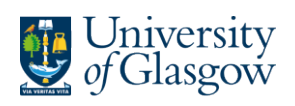

College of Social<br>Sciences

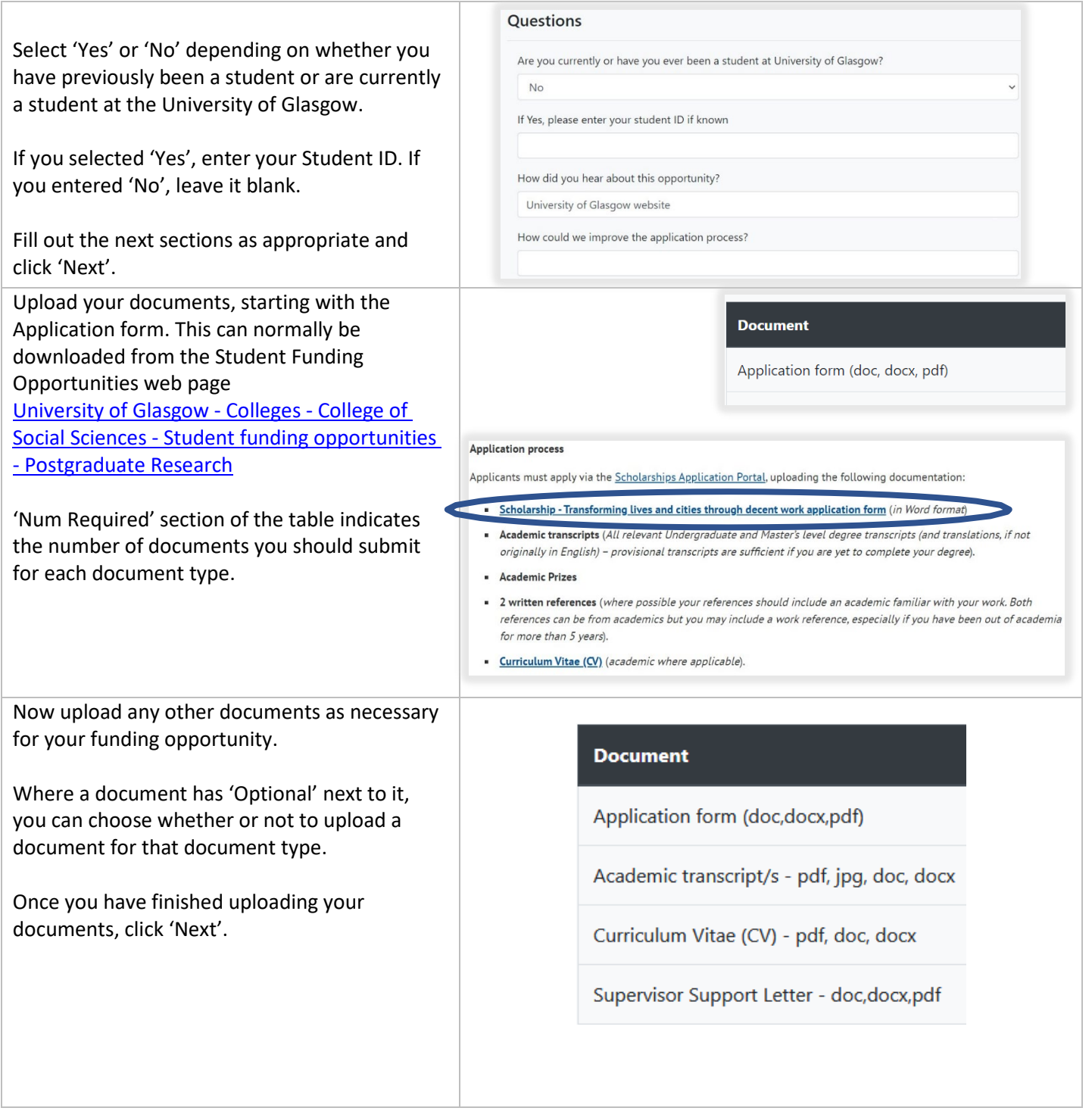

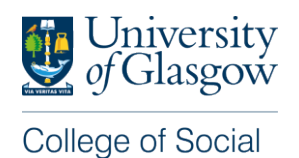

## **Sciences**

The next page shows a summary of your application, including any sections that are incomplete. Referee emails None so far... Where an application requires references\*, a 'Referee emails' section will appear on this Add / Manage Refere page. Click Add/Manage Referees' **Manage Referees** The next page will allow you to enter the full Instructions about adding referees... name (including title) and the email of each of your referees. Referee's full name (including title) \*Note that not all Funding Opportunities will require references, especially if the Referee's email opportunity is using documents submitted as part of another application (e.g. AHRC, ESRC, PhD application etc) Add Referee When you have entered the details of both Referee emails your referees, click the 'Back to Summary' Ref Email Date Ref Emailed Date Ref submitted Referee button. 1. David David@attenborough.con Attenborough .<br>Adam Smith asmith@glasgow.ac.u<mark>k</mark> ills already sent please contact gradschool.socsci@glasgow.ac.uk Check that the referee details (especially the email address) are correct. If you need to amend any details, click the 'Add/Manage Referees' If you are happy that the details are correct, **click the 'Send Email to Referee(s)' button.**  This sends a reference request to your referees. Please note that it is expected that referees submit their references by the closing date of the funding opportunity. It is your responsibility to ensure your referees upload their references on time. You can track when your referees were emailed and when they have uploaded their references from this page.

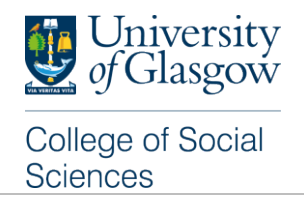

Confirm your email address by clicking 'Confirm Email' and navigating to your email inbox to verify your email address.

Once you have completed all sections of your application, click 'Submit Application'.

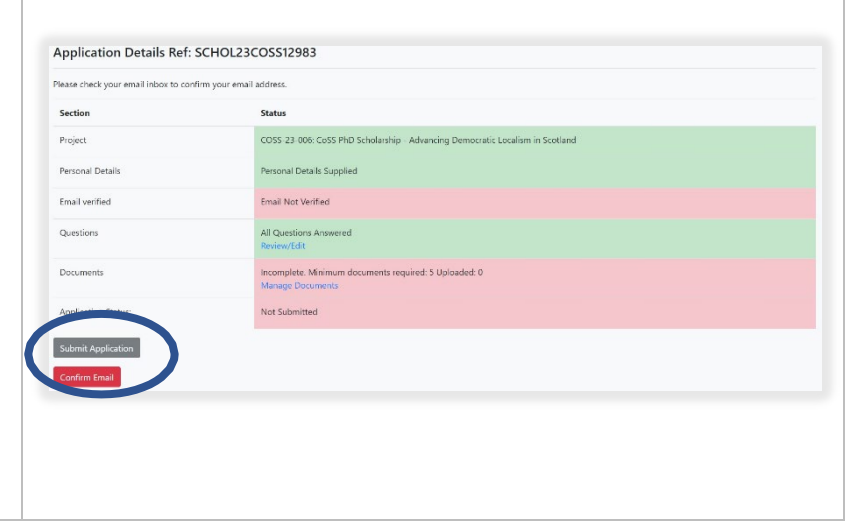